General [Knowledge](#page-1-0) and Cautions Distribute [Transactions](#page-1-1) First then Upload Documents [Limitations](#page-1-2) after a Budget Authority has Approved Microsoft Office Conflict when using [OnBase\(PC](#page-1-3) Users Only) Card [Custodian](#page-2-0) or Business Manager - How to Use PCard Online Step 1 - Upload Your [Transaction](#page-2-1) Support Documents and Visa Statement Uploading [Transaction](#page-2-2) Supporting Documents Required Information when uploading a [Transaction](#page-2-3) Support Document [Upload](#page-2-4) using the Unity Client Upload using the Web Client [\(Required](#page-4-0) for Mac users) Uploading the Visa [Statement](#page-6-0) Required [Information](#page-6-1) when uploading an Activity Log or Visa Statement [Upload](#page-6-2) using the Unity Client Upload with the Web Client [\(Required](#page-8-0) for Mac users) Step 2 - Upload or [Generate](#page-10-0) Your Activity Log [Generating](#page-10-1) the Activity Log [Using](#page-10-2) the Unity Client Using the Web Client [\(Required](#page-11-0) for Mac users) [Uploading](#page-11-1) the Activity Log Required [Information](#page-11-2) when uploading an Activity Log [Upload](#page-12-0) using the Unity Client Upload with the Web Client [\(Required](#page-14-0) for Mac users) Step 3 - Complete Your Monthly [Reconciliation](#page-16-0) [Using](#page-16-1) the Unity Client Using the Web Client [\(Required](#page-16-2) for Mac users) Budget [Authority](#page-17-0) - How to Use PCard Online Approving a [Reconciliation](#page-17-1) [Using](#page-17-2) the Unity Client Using the Web Client [\(Required](#page-18-0) for Mac Users) Returning a [Reconciliation](#page-19-0) to Your Card Custodian [Using](#page-19-1) the Unity Client Using the Web Client [\(Required](#page-19-2) for Mac Users) Card Custodian - How to Delete a [Document](#page-20-0) Limitations on Deleting [Documents](#page-20-1) [Using](#page-20-2) the Unity Client Using the Web Client [\(Required](#page-21-0) for Mac users) Everyone - Notes on [Documents](#page-22-0) [Adding](#page-22-1) a Notes

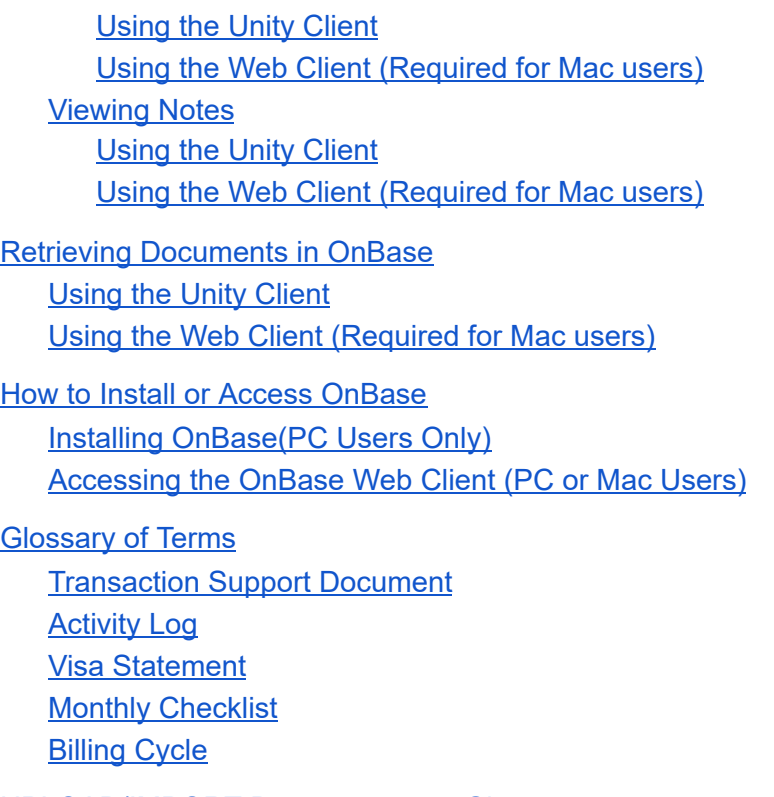

[UPLOAD/IMPORT](#page-30-4) Documents at a Glance:

## <span id="page-1-1"></span><span id="page-1-0"></span>General Knowledge and Cautions

#### Distribute Transactions First then Upload Documents

Prior to uploading Transaction Supporting Documents, you need to distribute your charges in Banner. PCard Online was designed with the expectation that transactions would be distributed in Banner first, and then documentation would be uploaded to OnBase.

#### <span id="page-1-2"></span>Limitations after a Budget Authority has Approved

After the Budget Authority has approved an activity log and visa statement cannot be uploaded for that card and billing cycle. If UFS requests additional transaction support documentation, those documents can be uploaded.

#### <span id="page-1-3"></span>Microsoft Office Conflict when using OnBase(PC Users Only)

There is a known issue that prevents a person from viewing/working with MS Office documents in OnBase while also viewing/working with MS Office documents in their associated application (Word, Excel, PowerPoint, etc.).

An example of the situation is the following:

- 1. You're using MS Excel to create one or more budget documents
- 2. You need to reference an Excel document that is stored in OnBase
- 3. You open the Excel document in OnBase
- 4. You then try to continue editing the budget documents you were working on in step 1, but you're not able to because the Excel program itself appears "locked" or unresponsive.

Unfortunately, the only resolution to this problem is to close the OnBase document(s) that are using the Microsoft Application, Excel in the above example, and then return to the work you were doing in the Microsoft Application

# <span id="page-2-0"></span>Card Custodian or Business Manager - How to Use PCard Online

<span id="page-2-2"></span><span id="page-2-1"></span>Step 1 - Upload Your Transaction Support Documents and Visa Statement

Uploading Transaction Supporting Documents

Required Information when uploading a Transaction Support Document

- <span id="page-2-3"></span>1. Transaction Supporting documents are any of the following types of documents. Please follow the order listed below when uploading the documents.
	- a. Itemized Receipt(Invoice)
	- b. Email(s)
	- c. Gift Card Log
	- d. Hosting Documentation(attendee list, agenda, etc.)
	- e. Order Confirmation
	- f. Packaging Slip
	- g. Other (if no other option applies)
- <span id="page-2-4"></span>2. An IV number must be entered. Tab to make sure all Banner data entered in OnBase.

Upload using the Unity Client

- 1. Open the OnBase Unity Client software from the Windows Start Menu or a desktop
- 2. Should see "Home" icon. The "Home" Icon is critical.

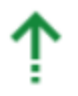

- 3. Then choose (Select the "Import" option, Import, from the ribbon) F8 is a keyboard shortcut to get to the Import screen.
- 4. In the import menu, select the following options from the "Import Settings" section
- a. From the "Document Type Groups" list choose "UFS Accounts Payable Documents"
- b. From the "Document Types" list choose "UFS PCard Transaction Support **Documents**
- c. Ignore the "File Type" and "Document Date" fields. OnBase will automatically populate these for you, no action is required.
- 5. Your screen should now look like the image below

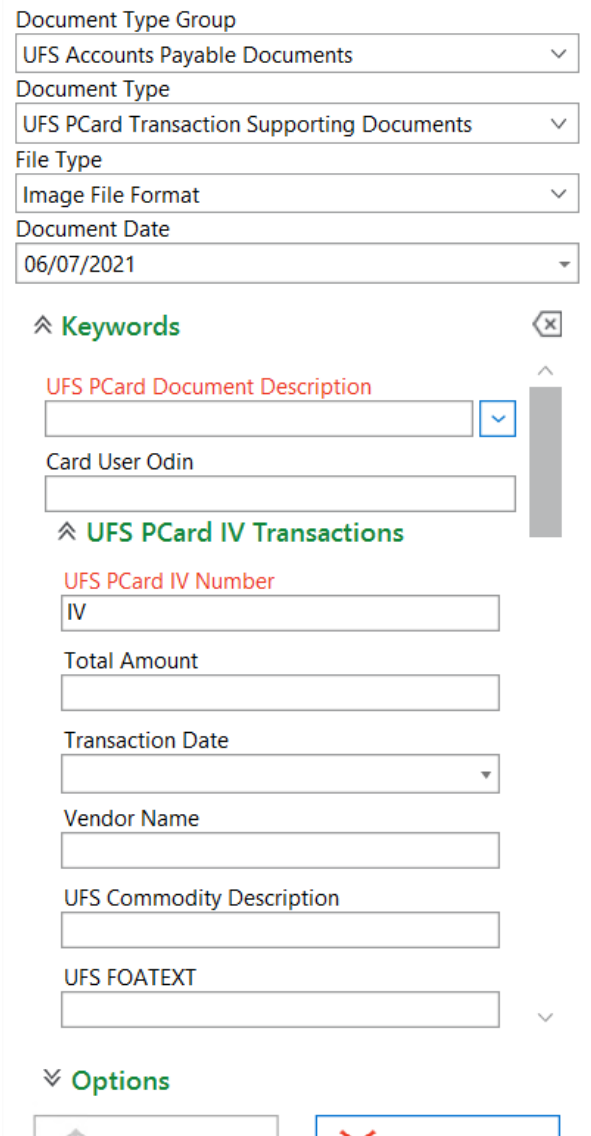

a.

- 6. Choose an option from the "UFS PCard Document Description" list, you must choose an option from the list to successfully upload a document
- 7. If you want OnBase to generate your activity log enter the "Card User Odin", this field is intended to capture the odin of the person who actually made the purchase.
- 8. Enter the "UFS PCard IV Number" then **hit the tab key and wait** for up to 30 seconds
- a. The IV number you enter is being used to draw information from Banner. If the IV is tied to multiple FOAPAL strings it could take extra time for the information to be returned
	- i. Multiple FOAPAL strings will result in all keywords under the heading of "UFS PCard IV Transactions" being repeated for each FOAPAL tied to that IV. For example, if you have three FOAPAL strings associated with a given IV Number there will be three headings of "UFS PCard IV Transactions" and the keywords will reflect the information for each individual FOAPAL string
- *b. If no information is automatically populated*
	- i. Verify the IV number is correct AND the IV document has been distributed in BAnner.
	- ii. Contact [pcard@pdx.edu](mailto:pcard@pdx.edu) to report a problem
- 9. (Optional) Review the information that was populated for accuracy.
	- $\overline{\mathsf{x}}$ a. If you see an error or accidentally entered the wrong IV Number, use the symbol to clear all keyword information you've entered and start over. This symbol is located directly to the right of the green "Keywords" heading, it is not related to a button on the computer keyboard.
- 10. Use the "Browse" button in the top left of the screen to open a file upload menu and select the file you want to upload
- 11. Click the "Import" button at the bottom left of the screen to finish importing the document
- 12. If you are uploading additional Transaction Support Documents. Use the symbol to clear all keyword information and repeat the above steps for each Transaction Supporting Document being uploaded.

Upload using the Web Client (Required for Mac users)

- <span id="page-4-0"></span>1. Using FireFox, Chrome, or Edge navigate to the website [https://web.imaging.pdx.edu](https://web.imaging.pdx.edu/)
- 2. Log into [https://web.imaging.pdx.edu](https://web.imaging.pdx.edu/) with your Odin username and password
- 3. In the web client, locate the three blue lines in the top left of window,
- 4. Click on the three blue lines to display a drop down menu, from the menu select the option for "Import Document"
- 5. In the import menu, select the following options from the "Import Settings" section
	- a. From the "Document Type Groups" list choose "UFS Accounts Payable Documents"
	- b. From the "Document Types" list choose "UFS PCard Transaction Support **Documents**
	- c. Ignore the "File Type" and "Document Date" fields. OnBase will automatically populate these for you, no action is required.
- 6. Your screen should now look like the image below,

#### $\equiv$  Import Document

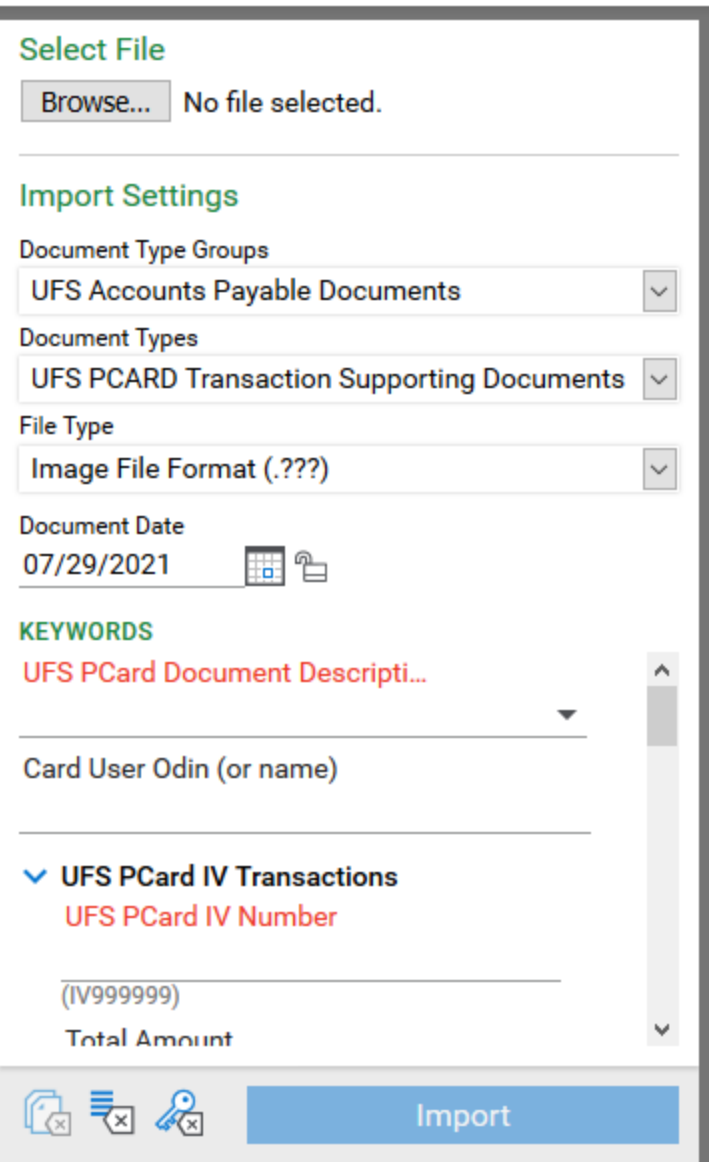

- 7. Choose an option from the "UFS PCard Document Description" list, you must choose an option from the list to successfully upload a document
- 8. If you want OnBase to generate your activity log enter the "Card User Odin", this field is intended to capture the odin of the person who actually made the purchase.
- 9. Enter the "UFS PCard IV Number" then **hit the tab key and wait** for up to 30 seconds
	- a. The IV number you enter is being used to draw information from Banner. If the IV is tied to multiple FOAPAL strings it could take extra time for the information to be returned
		- i. Multiple FOAPAL strings will result in all keywords under the heading of "UFS PCard IV Transactions" being repeated for each FOAPAL tied to that IV. For example, if you have three FOAPAL strings associated with a given IV Number there will be three headings of "UFS PCard IV

Transactions" and the keywords will reflect the information for each individual FOAPAL string

- *b. If no information is automatically populated*
	- i. Verify the IV number is correct AND the IV document has been distributed in BAnner.
	- ii. Contact  $\text{pcard}(\text{Qpdx}.edu)$  to report a problem
- 10. (Optional) Review the information that was populated for accuracy.
	- a. If you see an error or accidentally entered the wrong IV Number, use the symbol to clear all keyword information you've entered and start over. This symbol is located directly to the left of the blue "Import" button at the bottom of the menu, it is not related to a button on the computer keyboard.
- 11. Use the "Browse" button in the top left of the screen to open a file upload menu and select the file you want to upload
- 12. Click the "Import" button at the bottom left of the screen to finish importing the document
- 13. If you are uploading additional Transaction Support Documents. Use the symbol to clear all keyword information and repeat the above steps for each Transaction Supporting Document being uploaded.

<span id="page-6-0"></span>Uploading the Visa Statement

Required Information when uploading an Activity Log or Visa Statement

- <span id="page-6-1"></span>1. The last 6 digits of the PCard number must be entered
- <span id="page-6-2"></span>2. A statement date must be entered

Upload using the Unity Client

- 1. Open the OnBase Unity Client software from the Windows Start Menu or a desktop shortcut. Make sure you can see HOME Icon.
- 2. Select the "Import" option,  $\frac{Import}{I}$ , from the ribbon. F8 is a keyboard shortcut to get to the Import screen.
- 3. In the import menu, select the following options from the "Import Settings" section
	- a. From the "Document Type Groups" list choose "UFS Accounts Payable Documents"
	- b. From the "Document Types" list choose
		- i. "UFS PCard Visa Statement"
	- c. Ignore the "File Type" and "Document Date" fields. OnBase will automatically populate these for you, no action is required.

4. Your screen should now look similar to the image below

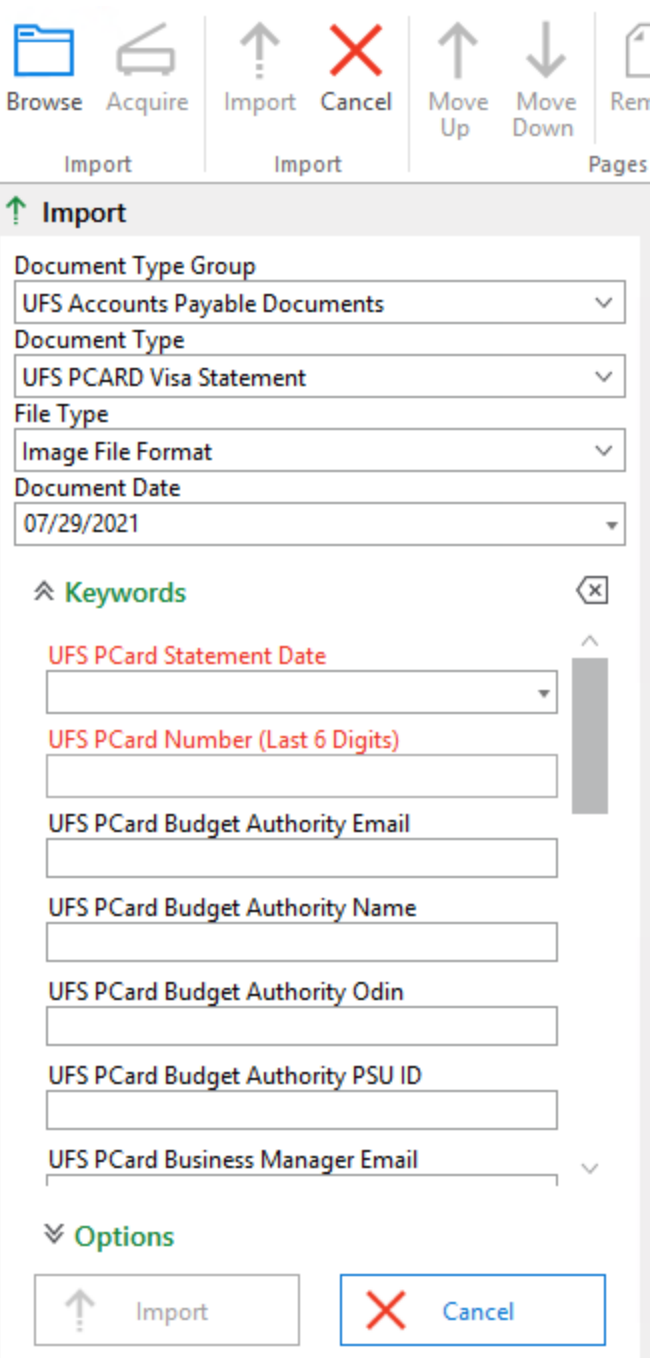

- a.
- 5. Enter the "UFS PCard Number (Last 6 Digits)" then **hit the tab key and wait** for up to 30 seconds
	- a. The card number you enter is being used to draw information from Banner.
	- b. If Budget Authority, Card Custodian, and Business Manager(if applicable) information is not automatically populated then]
		- i. Verify the card number is correct
		- ii. Contact pcard@pdx.edu to report a problem
- 6. (Optional) Review the information that was populated for accuracy.
- 7. Enter the "UFS PCard Statement Date". This date must match the date on your Visa Statement.
- 8. Use the "Browse" button in the top left of the screen to open a file upload menu and select the file you want to upload
- <span id="page-8-0"></span>9. Click the "Import" button at the bottom left of the screen to finish importing the document

Upload with the Web Client (Required for Mac users)

- 1. Using FireFox, Chrome, or Edge navigate to the website [https://web.imaging.pdx.edu](https://web.imaging.pdx.edu/)
- 2. Log into [https://web.imaging.pdx.edu](https://web.imaging.pdx.edu/) with your Odin username and password
- 3. In the web client, locate the three blue lines in the top left of window,
- 4. Click on the three blue lines to display a drop down menu, from the menu select the option for "Import Document"
- 5. In the import menu, select the following options from the "Import Settings" section
	- a. From the "Document Type Groups" list choose "UFS Accounts Payable Documents"
	- b. From the "Document Types" list choose
		- i. "UFS PCard Visa Statement"
	- c. Ignore the "File Type" and "Document Date" fields. OnBase will automatically populate these for you, no action is required.
- 6. Your screen will now look like the image below,

#### $\equiv$  Import Document

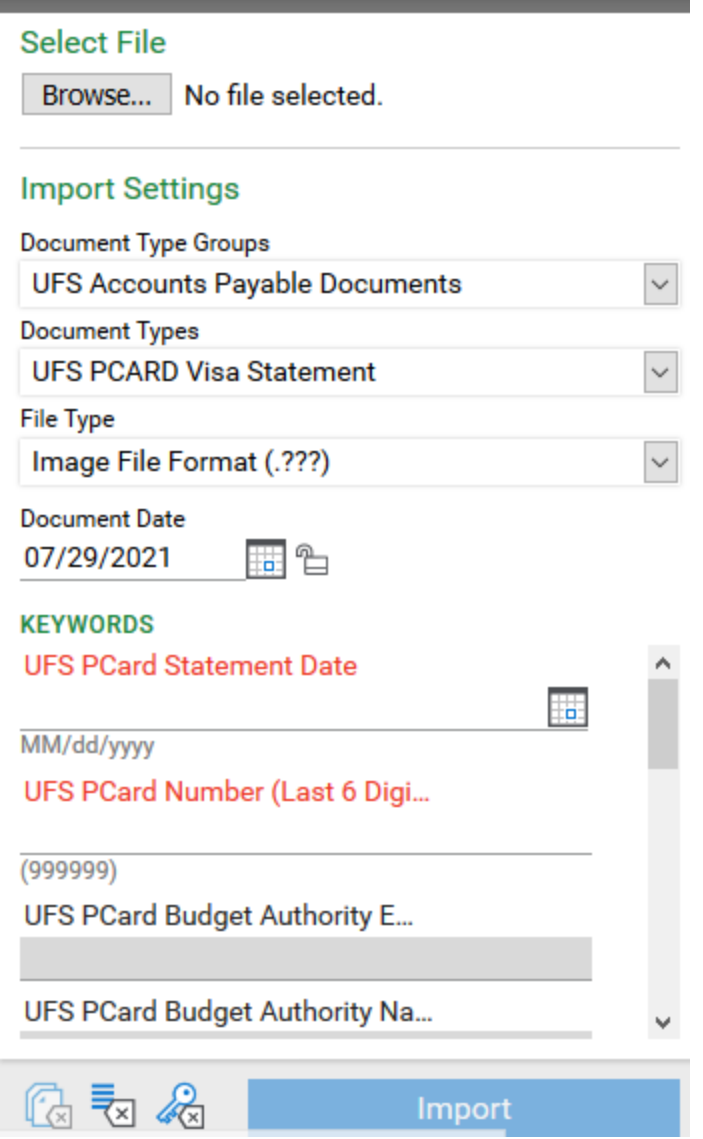

- 7. Enter the "UFS PCard Number (Last 6 Digits)" then **hit the tab key and wait** for up to 30 seconds
	- a. The card number you enter is being used to draw information from Banner.
	- b. If Budget Authority, Card Custodian, and Business Manager(if applicable)
		- information is not automatically populated then]
			- i. Verify the card number is correct

a.

- ii. Contact pcard@pdx.edu to report a problem
- 8. (Optional) Review the information that was populated for accuracy.
- 9. Enter the "UFS PCard Statement Date". This date must match the date on your Visa Statement.
- 10. Use the "Browse" button in the top left of the screen to open a file upload menu and select the file you want to upload
- 11. Click the "Import" button at the bottom left of the screen to finish importing the document

## <span id="page-10-1"></span><span id="page-10-0"></span>Step 2 - Upload or Generate Your Activity Log

Generating the Activity Log

Using the Unity Client

<span id="page-10-2"></span>1. Open the OnBase Unity Client software from the Windows Start Menu or a desktop shortcut

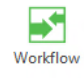

- 2. Select the "Workflow" option, Workflow, from the ribbon.
- 3. On the left hand side of the window, locate the item labeled "UFS PCard2 Monthly Reconciliation",  $\phi \circ \phi_0^Q$  UFS PCard2 - Monthly Reconciliation
- 4. Click the ">" symbol to see a list of available folders, select the folder called "Card Custodian Action Required"
- 5. After selecting "Card Custodian Action Required", the top right pane will display a list of all card numbers that may be ready for approval.
- 6. Use the ">" to the left of each card number to expand the list of documents below
	- a. There will be additional ">" symbols next to the type of each document, click on these ">" symbols to see the individual document(s) within each type of document (Activity Log, Transaction Supporting Document, or Visa Statement)
- 7. Select any document within a card and click the "Create Activity Log" button,

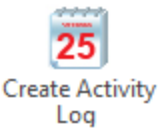

- 8. You may or may not see several progress bars flash across the screen, but once the activity log has been generated a message of "The Activity Log was generated successfully and should be visible in the list of documents".
- 9. Find the activity log in the list of document using the same steps as finding a Visa Statement or Transaction Support Document.
	- a. It may be necessary to refresh the list if you don't see the Activity Log. To refresh the list
		- i. Make sure the "Workflow" tab is active on the application ribbon and select the "Refresh" option/button,

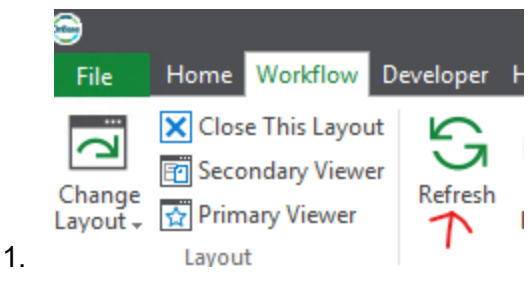

Using the Web Client (Required for Mac users)

- <span id="page-11-0"></span>1. Using FireFox, Chrome, or Edge navigate to the website [https://web.imaging.pdx.edu](https://web.imaging.pdx.edu/)
- 2. Log into [https://web.imaging.pdx.edu](https://web.imaging.pdx.edu/) with your Odin username and password
- 3. In the web client, locate the three blue lines in the top left of window,
- 4. Click on the three blue lines to display a drop down menu, from the menu select the option for "Open Workflow"
- 5. A new window will open that displays three different panes, look in the top left pane to find the option for "UFS PCard2 - Monthly Reconciliation",

> <a>> UFS PCard2 - Monthly Reconciliation

- 6. Click the ">" symbol to see a list of available folders, select the folder called "Card Custodian Action Required"
- 7. After selecting "Card Custodian Action Required", the top right pane will display a list of all card numbers that may be ready for approval.
- 8. Use the ">" to the left of each card number to expand the list of documents below
	- a. There will be additional ">" symbols next to the type of each document, click on these ">" symbols to see the individual document(s) within each type of document (Activity Log, Transaction Supporting Document, or Visa Statement)
- 9. When you've finished reviewing all documents, select any document within a card and

Create  $25$  Activity Log

click the "Create Activity Log" button, found in the middle of the screen,

- 10. You may or may not see several progress bars flash across the screen, but once the activity log has been generated a message of "The Activity Log was generated successfully and should be visible in the list of documents".
- 11. You must click the "Card Custodian Action Required" folder again to refresh the list before the Activity Log is visible in your list of documents.
- 12. After clicking the "Card Custodian Action Required" folder, Use the ">" to the left of each card number to expand the list of documents below
	- a. There will be additional ">" symbols next to the type of each document, click on the ">" symbol to the left of the Activity Log to expand the list and see an entry for the Activity Log.
	- b. Select the Activity Log entry to view the log

<span id="page-11-1"></span>Uploading the Activity Log

Required Information when uploading an Activity Log

- <span id="page-11-2"></span>1. The last 6 digits of the PCard number must be entered
- 2. A statement date must be entered

Upload using the Unity Client

<span id="page-12-0"></span>1. Open the OnBase Unity Client software from the Windows Start Menu or a desktop shortcut. Make sure you can see HOME Icon.

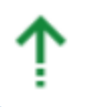

- 2. Select the "Import" option, Import, from the ribbon. F8 is a keyboard shortcut to get to the Import screen.
- 3. In the import menu, select the following options from the "Import Settings" section
	- a. From the "Document Type Groups" list choose "UFS Accounts Payable Documents"
	- b. From the "Document Types" list choose either
		- i. "UFS PCard Activity Log"
- 4. Your screen should now look similar to the image below

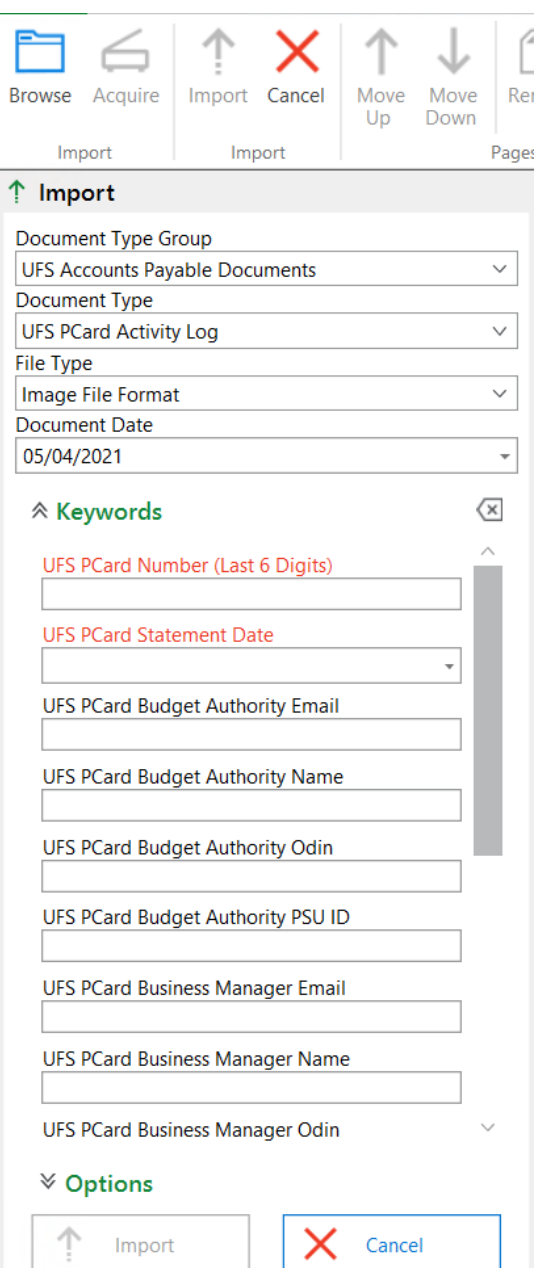

- 5. Enter the "UFS PCard Number (Last 6 Digits)" then **hit the tab key and wait** for up to 30 seconds
	- a. The card number you enter is being used to draw information from Banner.
	- b. If Budget Authority, Card Custodian, and Business Manager(if applicable) information is not automatically populated then]
		- i. Verify the card number is correct

a.

- ii. Contact pcard@pdx.edu to report a problem
- 6. (Optional) Review the information that was populated for accuracy.
- 7. Use the "Browse" button in the top left of the screen to open a file upload menu and select the file you want to upload
- 8. Click the "Import" button at the bottom left of the screen to finish importing the document

Upload with the Web Client (Required for Mac users)

- <span id="page-14-0"></span>1. Using FireFox, Chrome, or Edge navigate to the website [https://web.imaging.pdx.edu](https://web.imaging.pdx.edu/)
- 2. Log into [https://web.imaging.pdx.edu](https://web.imaging.pdx.edu/) with your Odin username and password
- 3. In the web client, locate the three blue lines in the top left of window,
- 4. Click on the three blue lines to display a drop down menu, from the menu select the option for "Import Document"
- 5. In the import menu, select the following options from the "Import Settings" section
	- a. From the "Document Type Groups" list choose "UFS Accounts Payable Documents"
	- b. From the "Document Types" list choose
		- i. "UFS PCard Activity Log"
	- c. Ignore the "File Type" and "Document Date" fields. OnBase will automatically populate these for you, no action is required.
- 6. Your screen will now look like the image below,

#### $\equiv$  Import Document

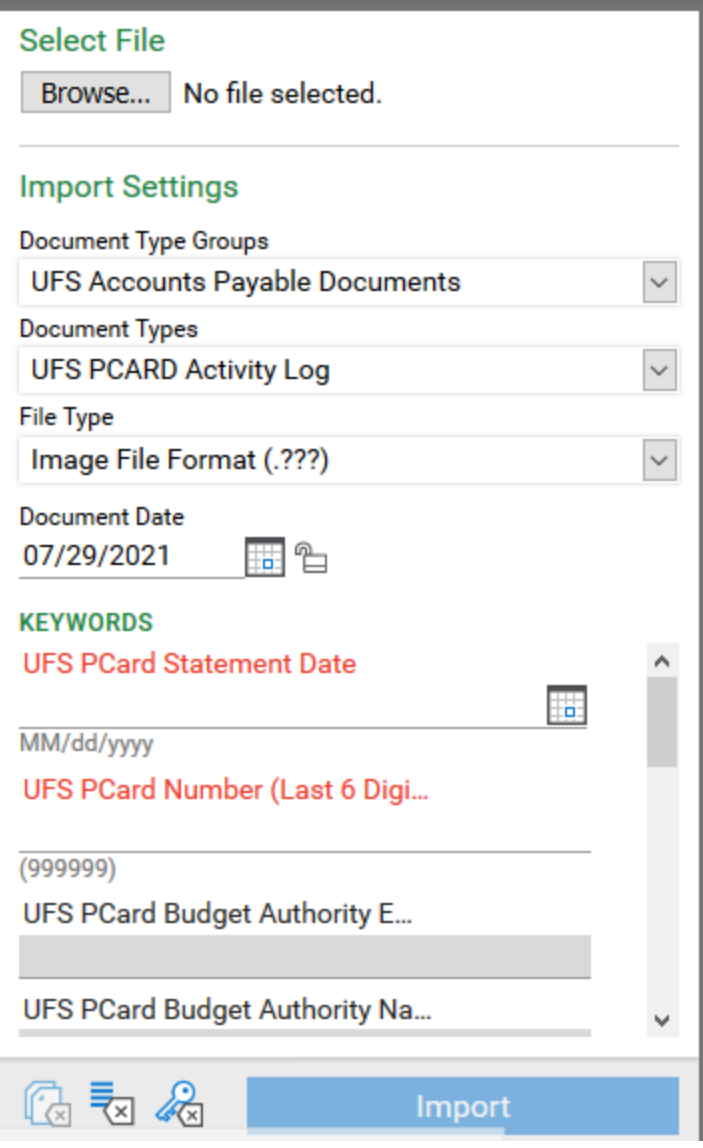

- 7. Enter the "UFS PCard Number (Last 6 Digits)" then **hit the tab key and wait** for up to 30 seconds
	- a. The card number you enter is being used to draw information from Banner.
	- b. If Budget Authority, Card Custodian, and Business Manager(if applicable) information is not automatically populated then]
		- i. Verify the card number is correct

a.

- ii. Contact pcard@pdx.edu to report a problem
- 8. (Optional) Review the information that was populated for accuracy.
- 9. Enter the "UFS PCard Statement Date". This date must match the date on your Visa Statement.
- 10. Use the "Browse" button in the top left of the screen to open a file upload menu and select the file you want to upload

11. Click the "Import" button at the bottom left of the screen to finish importing the document

<span id="page-16-1"></span><span id="page-16-0"></span>Step 3 - Complete Your Monthly Reconciliation

Using the Unity Client

1. Open the OnBase Unity Client software from the Windows Start Menu or a desktop shortcut

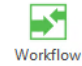

- 2. Select the "Workflow" option, Workflow, from the ribbon.
- 3. On the left hand side of the window, locate the item labeled "UFS PCard2 Monthly Reconciliation",  $\phi^{\otimes}$  UFS PCard2 - Monthly Reconciliation
- 4. Click the ">" symbol to see a list of available folders, select the folder called "Card Custodian Action Required"
- 5. After selecting "Card Custodian Action Required", the top right pane will display a list of all card numbers that may be ready for approval.
- 6. Use the ">" to the left of each card number to expand the list of documents below
	- a. There will be additional ">" symbols next to the type of each document, click on these ">" symbols to see the individual document(s) within each type of document (Activity Log, Transaction Supporting Document, or Visa Statement)

Monthly  $\sqrt{\phantom{a}}$  Reconciliation Complete

7. When you've finished reviewing all documents, select any document within a card and

click the "Monthly Reconciliation Complete" button,

- 8. The list of document will be replaced with the reconciliation checklist for that card number and billing cycle
- 9. Fill out the Checklist and click the "Submit" button
- <span id="page-16-2"></span>10. Repeat these steps for all cards you need to initiate a monthly reconciliation

Using the Web Client (Required for Mac users)

- 1. Using FireFox, Chrome, or Edge navigate to the website [https://web.imaging.pdx.edu](https://web.imaging.pdx.edu/)
- 2. Log into [https://web.imaging.pdx.edu](https://web.imaging.pdx.edu/) with your Odin username and password
- 3. In the web client, locate the three blue lines in the top left of window,
- 4. Click on the three blue lines to display a drop down menu, from the menu select the option for "Open Workflow"
- 5. A new window will open that displays three different panes, look in the top left pane to find the option for "UFS PCard2 - Monthly Reconciliation",
	- > UFS PCard2 Monthly Reconciliation
- 6. Click the ">" symbol to see a list of available folders, select the folder called "Card Custodian Action Required"
- 7. After selecting "Card Custodian Action Required", the top right pane will display a list of all card numbers that may be ready for approval.
- 8. Use the ">" to the left of each card number to expand the list of documents below
	- a. There will be additional ">" symbols next to the type of each document, click on these ">" symbols to see the individual document(s) within each type of document (Activity Log, Transaction Supporting Document, or Visa Statement)
- 9. When you've finished reviewing all documents, select any document within a card and

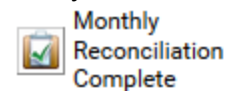

click the "Monthly Reconciliation Complete" button,

- 10. The list of document will be replaced with the reconciliation checklist for that card number and billing cycle
- 11. Fill out the Checklist and click the "Submit" button
- 12. Repeat these steps for all cards you need to initiate a monthly reconciliation

# <span id="page-17-0"></span>Budget Authority - How to Use PCard Online

## <span id="page-17-2"></span><span id="page-17-1"></span>Approving a Reconciliation

Using the Unity Client

1. Open the OnBase Unity Client software from the Windows Start Menu or a desktop shortcut

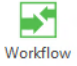

- 2. Select the "Workflow" option, Workflow, from the ribbon.
- 3. On the left hand side of the window, locate the item labeled "UFS PCard2 Monthly Reconciliation",  $\phi^{\mathsf{Q}}$  UFS PCard2 - Monthly Reconciliation
- 4. Click the ">" symbol to see a list of available folders, select the folder called "Awaiting Budget Authority Approval"
- 5. After selecting "Awaiting Budget Authority Approval", the top right pane will display a list of all card numbers that may be ready for approval.
- 6. Use the ">" to the left of each card number to expand the list of documents below
	- a. There will be additional ">" symbols next to the type of each document, click on these ">" symbols to see the individual document(s) within each type of document (Activity Log, Transaction Supporting Document, or Visa Statement)
- 7. When you've finished reviewing all documents,
	- a. **If you're ready to approve the reconciliation**

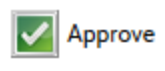

i. Select any document and click the "Approve" button,

- b. If further action is needed before you can approve the reconciliation
	- i. Click the "Return to Card Custodian" button (you are not required to return the reconciliation to the card custodian, the reconciliation will wait in the "Awaiting Budget Authority Approval" folder until it is approved)
- 8. The list of documents will be replaced with the reconciliation checklist for that card number and billing cycle
- 9. Fill out the Checklist and click the "Submit" button
- <span id="page-18-0"></span>10. Repeat these steps for all cards you need to initiate a monthly reconciliation

Using the Web Client (Required for Mac Users)

- 1. Using FireFox, Chrome, or Edge navigate to the website [https://web.imaging.pdx.edu](https://web.imaging.pdx.edu/)
- 2. Log into [https://web.imaging.pdx.edu](https://web.imaging.pdx.edu/) with your Odin username and password
- 3. In the web client, locate the three blue lines in the top left of window,
- 4. Click on the three blue lines to display a drop down menu, from the menu select the option for "Open Workflow"
- 5. A new window will open that displays three different panes, look in the top left pane to find the option for "UFS PCard2 - Monthly Reconciliation",

> DFS PCard2 - Monthly Reconciliation

- 6. Click the ">" symbol to see a list of available folders, select the folder called "Awaiting Budget Authority Approval"
- 7. After selecting "Awaiting Budget Authority Approval", the top right pane will display a list of all card numbers that may be ready for approval.
- 8. Use the ">" to the left of each card number to expand the list of documents below
	- a. There will be additional ">" symbols next to the type of each document, click on these ">" symbols to see the individual document(s) within each type of document (Activity Log, Transaction Supporting Document, or Visa Statement)
- 9. When you've finished reviewing all documents,
	- **a. If you're ready to approve the reconciliation**

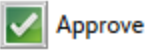

- i. Select any document and click the "Approve" button,
- b. If further action is needed before you can approve the reconciliation
	- i. Click the "Return to Card Custodian" button (you are not required to return the reconciliation to the card custodian, the reconciliation will wait in the "Awaiting Budget Authority Approval" folder until it is approved)
- 10. The list of documents will be replaced with the reconciliation checklist for that card number and billing cycle
- 11. Fill out the Checklist and click the "Submit" button
- 12. Repeat these steps for all cards you need to initiate a monthly reconciliation

## <span id="page-19-0"></span>Returning a Reconciliation to Your Card Custodian

<span id="page-19-1"></span>Using the Unity Client

1. Open the OnBase Unity Client software from the Windows Start Menu or a desktop shortcut

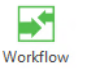

- 2. Select the "Workflow" option, Workflow, from the ribbon.
- 3. On the left hand side of the window, locate the item labeled "UFS PCard2 Monthly Reconciliation",  $\phi^{\otimes}$  UFS PCard2 - Monthly Reconciliation
- 4. Click the ">" symbol to see a list of available folders, select the folder called "Awaiting Budget Authority Approval"
- 5. After selecting "Awaiting Budget Authority Approval", the top right pane will display a list of all card numbers that may be ready for approval.
- 6. Use the ">" to the left of each card number to expand the list of documents below
	- a. There will be additional ">" symbols next to the type of each document, click on these ">" symbols to see the individual document(s) within each type of document (Activity Log, Transaction Supporting Document, or Visa Statement)
- 7. Select a document within the Card you want to return to the Card Custodian and click

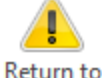

the "Return to Card Custodian" button, Card Custodian

- 8. OnBase will ask if you want to add any notes to the checklist before sending the reconciliation back to the Card Custodian
	- a. If you choose yes, the Checklist will be displayed.
		- i. Enter your notes at the bottom of the form
		- ii. Click the "Add Notes" button
		- iii. Click the "Submit" button
	- b. If you choose no, step 9 will happen
- <span id="page-19-2"></span>9. The reconciliation will move back to the "Card Custodian Action Required" folder.

Using the Web Client (Required for Mac Users)

- 1. Using FireFox, Chrome, or Edge navigate to the website [https://web.imaging.pdx.edu](https://web.imaging.pdx.edu/)
- 2. Log into [https://web.imaging.pdx.edu](https://web.imaging.pdx.edu/) with your Odin username and password
- 3. In the web client, locate the three blue lines in the top left of window,
- 4. Click on the three blue lines to display a drop down menu, from the menu select the option for "Open Workflow"
- 5. A new window will open that displays three different panes, look in the top left pane to find the option for "UFS PCard2 - Monthly Reconciliation",
	- > UFS PCard2 Monthly Reconciliation
- 6. Click the ">" symbol to see a list of available folders, select the folder called "Awaiting Budget Authority Approval"
- 7. After selecting "Awaiting Budget Authority Approval", the top right pane will display a list of all card numbers that may be ready for approval.
- 8. Use the ">" to the left of each card number to expand the list of documents below
	- a. There will be additional ">" symbols next to the type of each document, click on these ">" symbols to see the individual document(s) within each type of document (Activity Log, Transaction Supporting Document, or Visa Statement)
- 9. Select a document within the Card you want to return to the Card Custodian and click the "Return to Card Custodian" button, located in the middle of the screen,

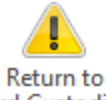

Card Custodian

- 10. OnBase will ask if you want to add any notes to the checklist before sending the reconciliation back to the Card Custodian
	- a. If you choose yes, the Checklist will be displayed.
		- i. Enter your notes at the bottom of the form
		- ii. Click the "Add Notes" button
		- iii. Click the "Submit" button
	- b. If you choose no, step 9 will happen
- 11. The reconciliation will move back to the "Card Custodian Action Required" folder.

# <span id="page-20-1"></span><span id="page-20-0"></span>Card Custodian - How to Delete a Document

#### Limitations on Deleting Documents

Document can only be deleted by the Card Custodian or Business Manager when they are in a folder of "Card Custodian Action Required" or "Awaiting Budget Authority Approval". If a document needs to be deleted at any other time you must contact UFS.

<span id="page-20-2"></span>Using the Unity Client

1. Open the OnBase Unity Client software from the Windows Start Menu or a desktop shortcut

#### 55 Workflow

- 2. Select the "Workflow" option, Workflow, from the ribbon.
- 3. On the left hand side of the window, locate the item labeled "UFS PCard2 Monthly

Reconciliation",  $\phi^{\otimes}$  UFS PCard2 - Monthly Reconciliation

- 4. Click the ">" symbol to see a list of available folders, select either the folder called "Card Custodian Action Required" or "Awaiting Budget Authority Approval"
- 5. After selecting the folder, the top right pane will display a list of all card numbers that may be ready for approval.
- 6. Use the ">" to the left of each card number to expand the list of documents below
	- a. There will be additional ">" symbols next to the type of each document, click on these ">" symbols to see the individual document(s) within each type of document (Activity Log, Transaction Supporting Document, or Visa Statement)
- 7. Find and select the document you want to delete, it will be highlighted blue when

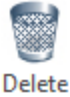

Document selected, and click the "Delete Document" button,

<span id="page-21-0"></span>8. The document will be deleted immediately

Using the Web Client (Required for Mac users)

- 1. Using FireFox, Chrome, or Edge navigate to the website [https://web.imaging.pdx.edu](https://web.imaging.pdx.edu/)
- 2. Log into [https://web.imaging.pdx.edu](https://web.imaging.pdx.edu/) with your Odin username and password
- 3. In the web client, locate the three blue lines in the top left of window,
- 4. Click on the three blue lines to display a drop down menu, from the menu select the option for "Open Workflow"
- 5. A new window will open that displays three different panes, look in the top left pane to find the option for "UFS PCard2 - Monthly Reconciliation",
	- > <a>> UFS PCard2 Monthly Reconciliation
- 6. Click the ">" symbol to see a list of available folders, select either the folder called "Card Custodian Action Required" or "Awaiting Budget Authority Approval"
- 7. After selecting the folder, the top right pane will display a list of all card numbers that may be ready for approval.
- 8. Use the ">" to the left of each card number to expand the list of documents below
	- a. There will be additional ">" symbols next to the type of each document, click on these ">" symbols to see the individual document(s) within each type of document (Activity Log, Transaction Supporting Document, or Visa Statement)

9. Find and select the document you want to delete, it will be highlighted blue when

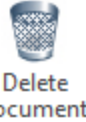

selected, and click the "Delete Document" button, Document 10. The document will be deleted immediately

# <span id="page-22-0"></span>Everyone - Notes on Documents

An OnBase note is similar to attaching a Post-It note to a paper document. This can be done at any time and used to provide additional information. However, it is not a communication tool. Notes will not automatically send a message to anyone.

<span id="page-22-1"></span>Adding a Notes

<span id="page-22-2"></span>Using the Unity Client

*Attention:*Note text is limited to 250 characters only

- 1. Start by finding the document you want to apply a note in one of the UFS PCard2 Monthly Reconciliation" folders or using the retrieving [documents](#page-26-1) in OnBase steps
- 2. Select the file you want to apply the note to. It should be highlighted in blue when you select it.
- 3. Look at the application ribbon, make sure the "Document" tab is selected
- 4. On the "Document" ribbon, find the "UFS PCard Note (CC and BA)" option

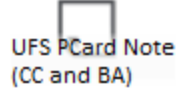

5. Select the "UFS PCard Note (CC and BA)" option and a pink display will open on the right side of the application window

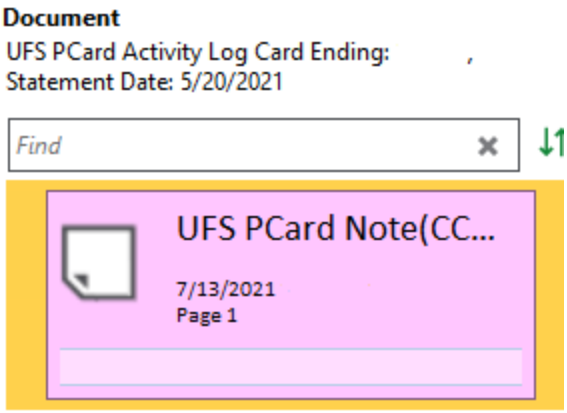

6. The focus will automatically shift to the field at the bottom of the pink box, you can start typing your note immediately

- 7. When you're done entering your note, click anywhere outside the pink box to save your note
- <span id="page-23-0"></span>8. Repeat the above steps to save multiple notes

Using the Web Client (Required for Mac users)

*Attention:*Note text is limited to 250 characters only

- 1. Start by finding the document you want to apply a note in one of the UFS PCard2 Monthly Reconciliation" folder or using the retrieving [documents](#page-26-1) in OnBase steps
- 2. Select the file you want to apply the note to. It should be highlighted in blue when you select it.
- 3. In the bottom right corner of the window there will be a pane dedicated to Notes,
	- a. If no notes exist the pane will look like,

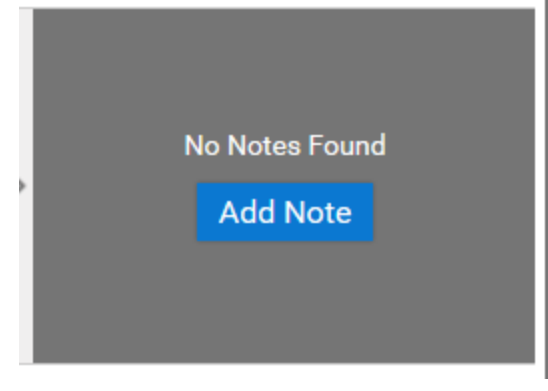

- ii. To add a Note, click the "Add Note" button
- iii. Proceed to step 4

i.

b. If notes do exist the pane will look like

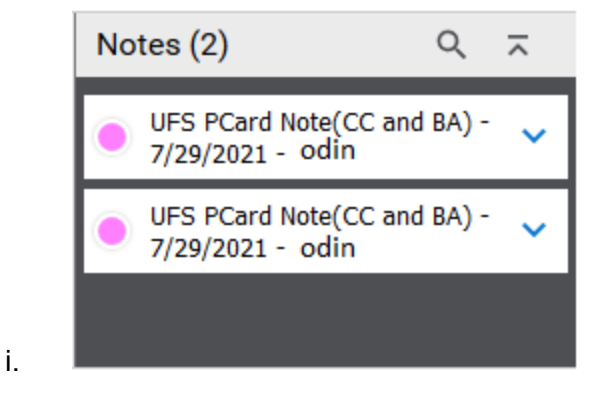

- ii. Select the blue down carrot,  $\checkmark$ , to expand additional options
- **Edit** iii. From the expanded options, choose the "Edit" option,
- iv. Proceed to step 4

#### 4. A new menu will open,

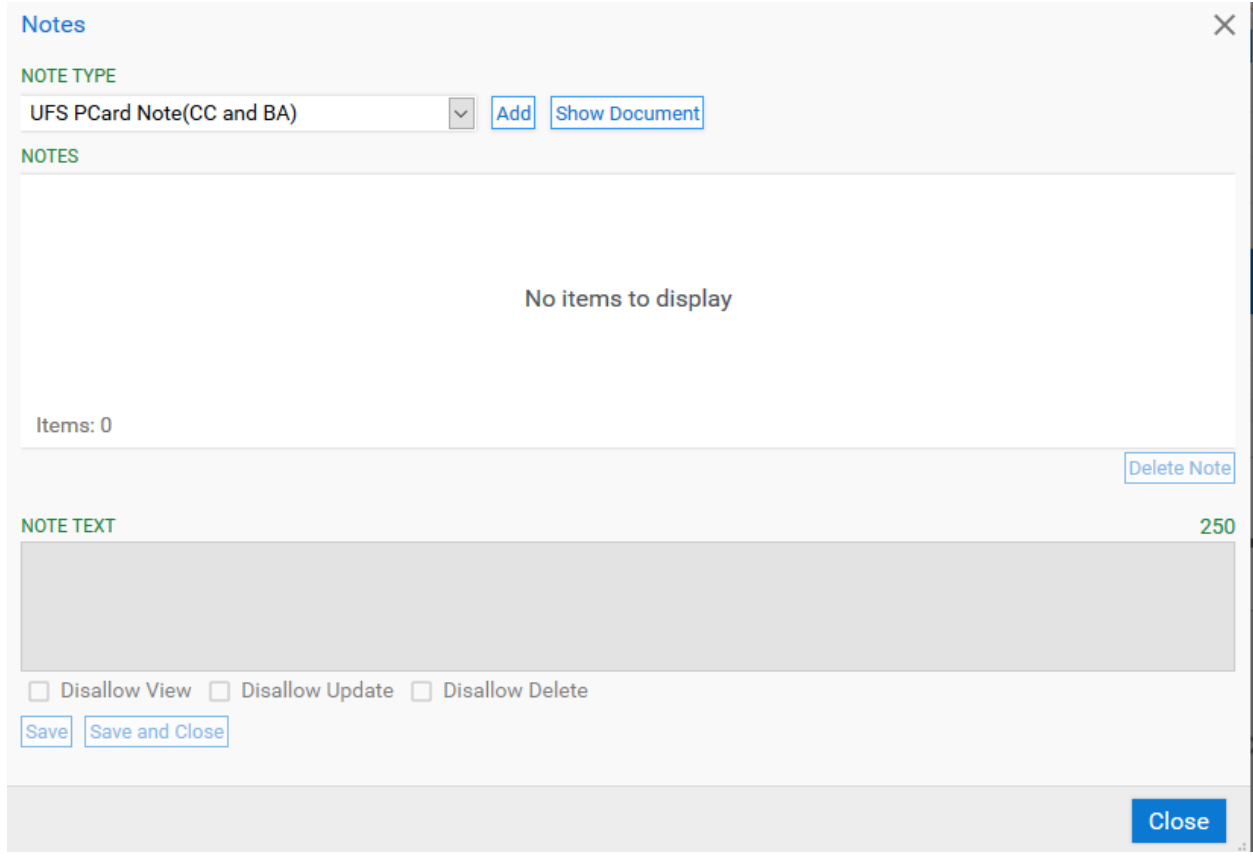

- 5. Under the "Note Type" heading, make sure "UFS PCard Note(CC and BA)" is selected and click the "Add" button
- 6. Information will automatically be added to the "Notes" section, but no action is needed in this section.
- 7. Under the "Note Text" heading, enter the text you want in the note

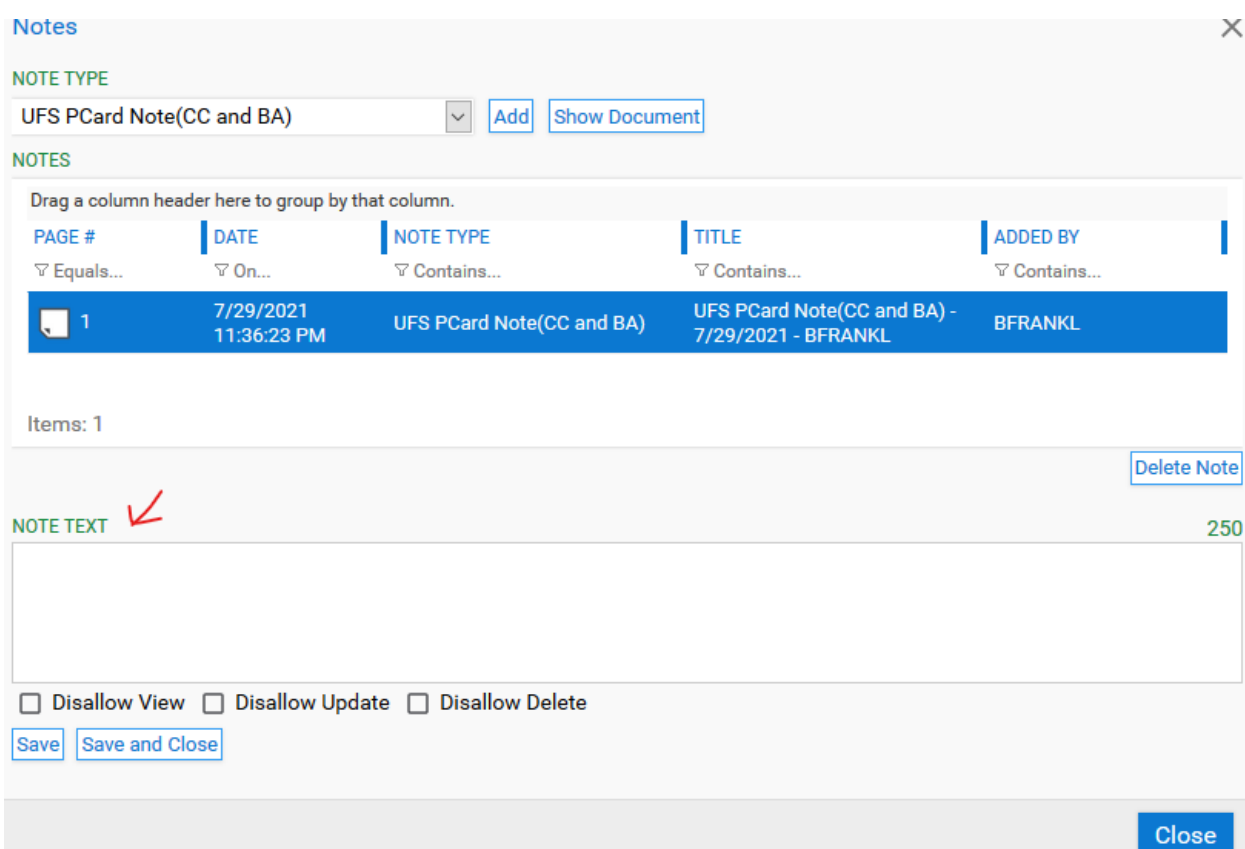

- a.
- 8. When you're done with the note text, you have two options
	- a. If you want to add multiple notes, click the "Save" button and repeat steps 5 through 9
	- b. If you're done, click the "Save and Close" button

<span id="page-25-0"></span>Viewing Notes

<span id="page-25-1"></span>Using the Unity Client

- 1. Start by finding the document you want to view notes in one of the "UFS PCard2 Monthly Reconciliation" folders or using the retrieving [documents](#page-26-1) in OnBase steps
- 2. Select the file you want to view. It should be highlighted in blue when you select it.
- 3. Look at the application ribbon, make sure the "Document" tab is selected

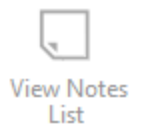

- 4. Within the "Document" tab, click the "View Notes List" button,
- 5. The notes list will display on the right hand side of the application

Using the Web Client (Required for Mac users)

- <span id="page-26-0"></span>1. Start by finding the document you want to apply a note in one of the UFS PCard2 - Monthly Reconciliation" folder or using the retrieving [documents](#page-26-1) in OnBase steps
- 2. Select the file you want to view notes. It should be highlighted in blue when you select it.
- 3. In the bottom right corner of the window there will be a pane displaying notes, it should look similar to the image below

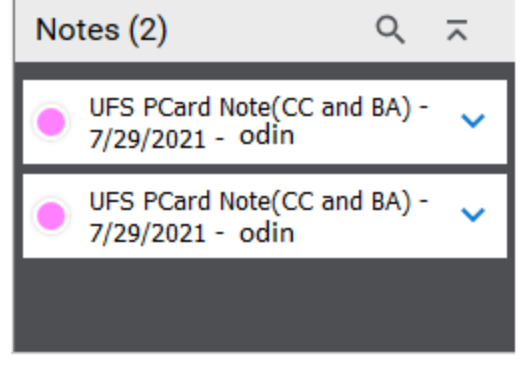

4. Click once on any part of the visible text to expand the note and view the full text

# <span id="page-26-2"></span><span id="page-26-1"></span>Retrieving Documents in OnBase

Using the Unity Client

i.

- 1. Select the "Home" button or tab on the application ribbon.
- 2. The application Ribbon should change and an option called "Custom Queries" will be

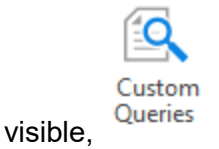

3. Click on the "Custom Queries" option and a list of choices will display on the left hand side of the window.

4. Choose the option labeled "UFS PCard" to display the available search terms,

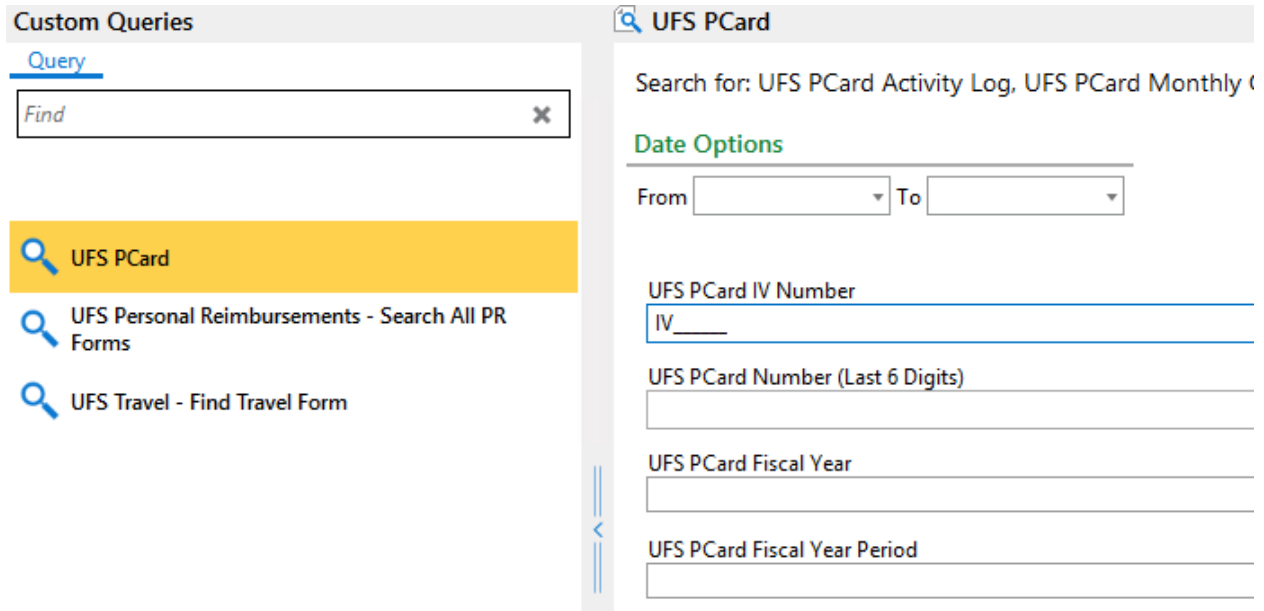

- 5. Enter the search term or terms and select the "Search" button or click "Enter" on the keyboard
- 6. Search results will be organized by Card Number then Billing Cycle and Type of Document. Use the black ">" to the left of each heading to expand the list of documents below
	- a. There will be a specific black ">" symbol to expand each heading (Card Number, Billing Cycle, and Type of Document)

<span id="page-27-0"></span>Using the Web Client (Required for Mac users)

- 1. Using FireFox, Chrome, or Edge navigate to the website [https://web.imaging.pdx.edu](https://web.imaging.pdx.edu/)
- 2. Log into [https://web.imaging.pdx.edu](https://web.imaging.pdx.edu/) with your Odin username and password
- 3. In the web client, locate the three blue lines in the top left of window,
- 4. Click on the three blue lines to display a drop down menu, from the menu select the option for "Custom Queries"

5. Choose the option labeled "UFS PCard" to display the available search fields,

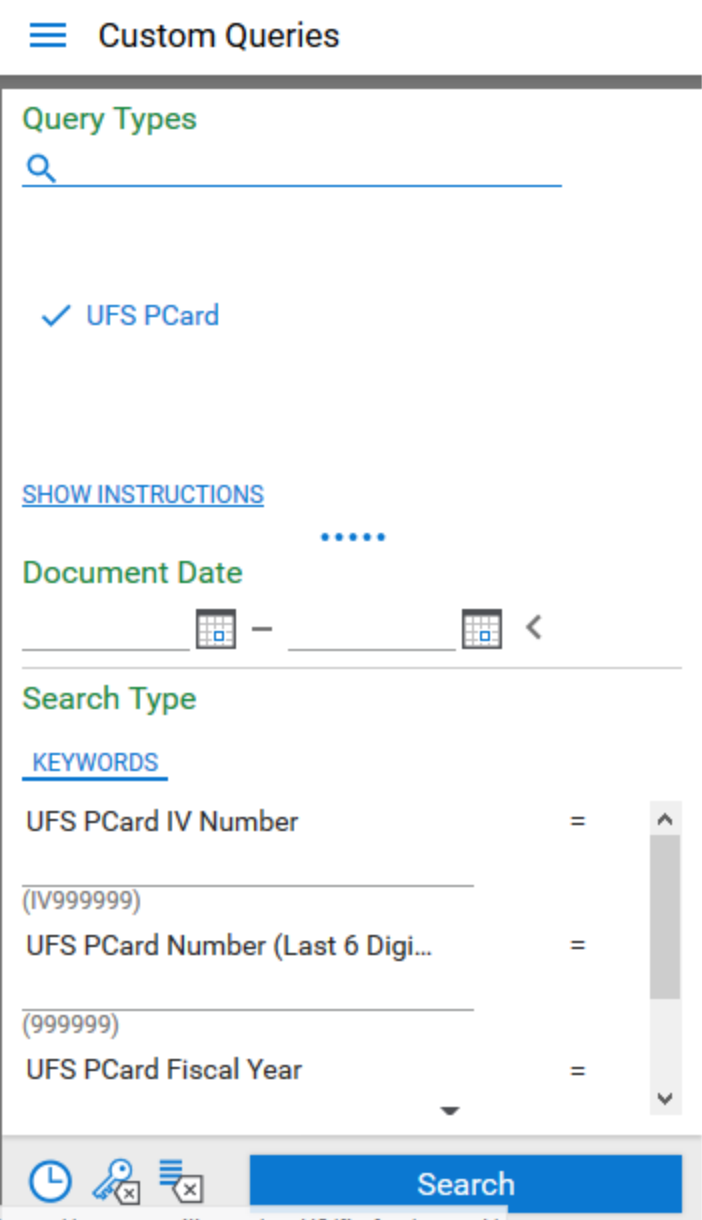

- 6. Under the "Search Type" heading, enter the keyword or keywords you want to use to search select the "Search" button
- 7. Search results will display in the right hand pane.
- 8. Search results are organized by Card Number then Billing Cycle and then Type of Document. Use the black ">" to the left of each heading to expand the list of documents below
	- a. There will be a specific black ">" symbol to expand each heading (Card Number, Billing Cycle, and Type of Document)

## <span id="page-29-1"></span><span id="page-29-0"></span>How to Install or Access OnBase

Installing OnBase(PC Users Only)

1. Before installing OnBase, type the words "Unity Client" in your Windows search bar,

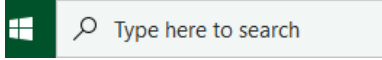

. If you see an option for "Unity Client" listed, then you Best match

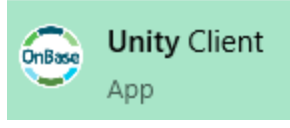

don't need to take any further action,

- 2. If you don't get a search result in step 1, delete "Unity Client" and enter the text "Self-Service Software", open the app that is listed
- 3. When the app opens, scroll through the list of available options until you find the entry for OnBase Unity Client. The exact text written on the app title will vary depending on the version, but you want to find the option labeled "OnBase Unity <insert a version label> (Production)"
- 4. After selecting the option labeled, "OnBase Unity <insert a version label> (Production)", you'll see a new page that lists additional details about OnBase. You only need to

choose the Install button,

5. The installation will take 15-20 minutes and when it's complete the install button will

display the text "Uninstall",

Accessing the OnBase Web Client (PC or Mac Users)

**Install** 

**Uninstall** 

<span id="page-29-2"></span>Use of the Web Client is only recommended in Internet Explorer, FireFox, or Chrome browsers, other browsers may not provide full functionality or work properly.

To access the OnBase Web Client, navigate to the site [https://imaging.pdx.edu.](https://imaging.pdx.edu/) You will be prompted to log in with your odin username and password.

# <span id="page-29-4"></span><span id="page-29-3"></span>Glossary of Terms

### Transaction Support Document

This document contains all receipts, emails, order confirmations, Foundation Check Requests, Hosting Documentation, or other type of document related to a PCard purchase. OnBase has a predefined list of options. If you have a document that doesn't fit those options an option of "other" is provided.

#### <span id="page-30-0"></span>Activity Log

The activity log is a summary document that lists all transactions, who made the transaction, and the funding sources used to pay for that transaction. You may choose to maintain your own activity log or have OnBase generate the activity log for you at the time of a monthly reconciliation.

#### <span id="page-30-1"></span>Visa Statement

The Visa Statement is provided by US Bank at the end of each billing cycle.

#### <span id="page-30-2"></span>Monthly Checklist

The monthly checklist contains questions related to the use and storage of the card as well as type of transactions made. The checklist will be generated by OnBase the first time you initiate a monthly reconciliation. Only one checklist will be generated for each monthly reconciliation.

#### <span id="page-30-3"></span>Billing Cycle

OnBase will automatically assign the billing cycle based on the transaction/feed date or statement date. The billing cycle will be displayed as the fiscal year followed by the period. For example, July 2021 is the first period of fiscal year 22 and the billing cycle will show as FY22-01.

## <span id="page-30-4"></span>UPLOAD/IMPORT Documents at a Glance:

*Home (Make sure you see "HOME" and the "BROWSE" icon)*

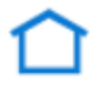

Home

- 
- **I**mport Icon
- **D**ocument Types
- **K**eywords
- **B**rowse
- **I**mport

Monthly Reconciliation at a Glance:

*Workflow (Make sure you see "WORKFLOW")*

- **C**C duties
- **C**hoose your last 6 card digits
- **C**lick on a document

• Click on Monthly Recon button up top